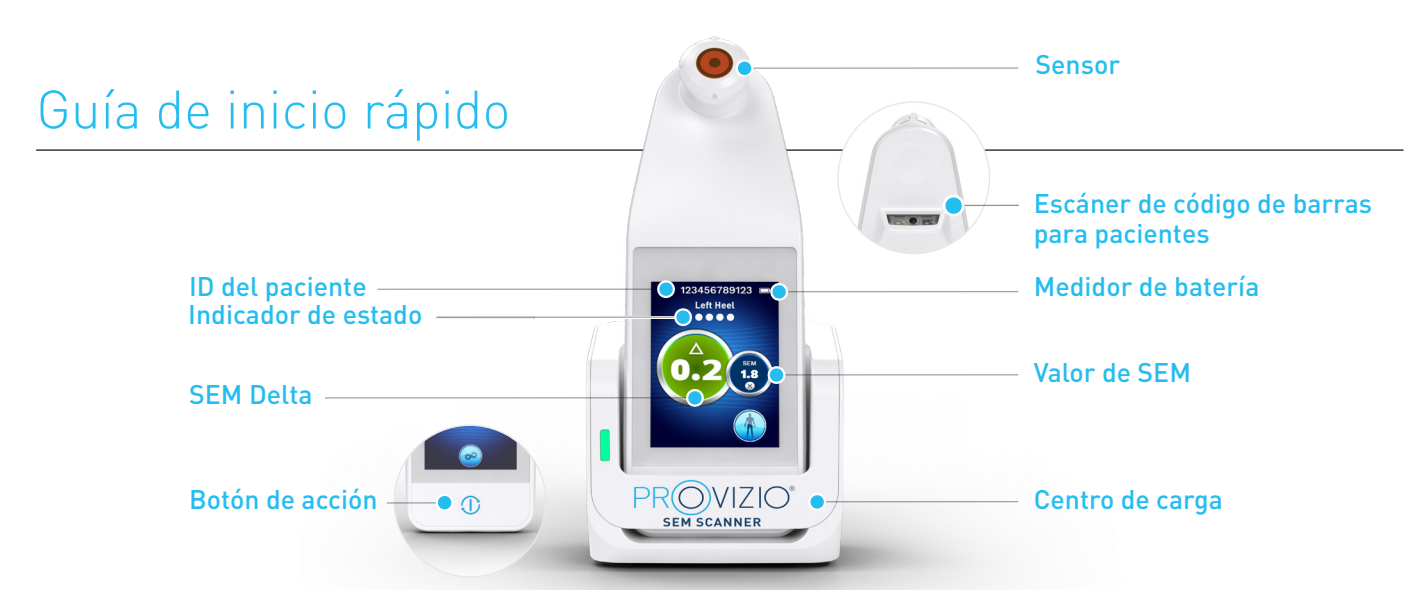

Figura 1: Provizio® SEM Scanner y centro de carga

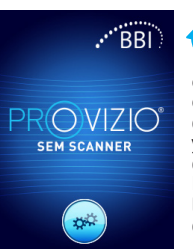

Encienda Provizio® SEM Scanner retirándolo del centro de carga o pulsando el botón de acción hasta que la pantalla se ilumine y aparezca la pantalla de bienvenida (Figura 2). El cabezal del sensor (Figura 1) no se debe tocar durante este tiempo.

Figura 2: Pantalla de bienvenida

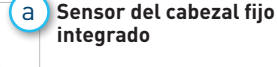

Si utiliza Provizio SEM Scanner con cabezal fijo integrado, después de aproximadamente 4 segundos, aparecerá la pantalla de modo de funcionamiento (Figura 6).

Figura 3: Escáner con cabezal fijo integrado

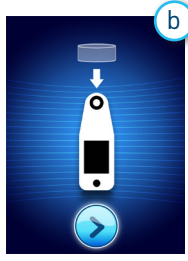

### **Escáner con sensor de un solo uso**

Si utiliza Provizio SEM Scanner con sensor de un solo uso, después de aproximadamente 4 segundos, aparecerá la pantalla de instalación del sensor (Figura 4).

Figura 4: Pantalla de instalación del sensor

Extraiga el sensor de un solo uso de Provizio SEM Scanner de su embalaje y colóquelo en el cabezal del sensor (Figura 5). Escuchará un clic cuando el sensor esté colocado correctamente. Nota: Cada sesión de exploración del paciente requiere un nuevo sensor.

Figura 5: Instalación del sensor de Provizio SEM Scanne

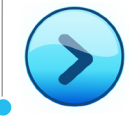

Pulse el botón de pantalla siguiente para continuar; el escáner probará la instalación del sensor y luego mostrará la pantalla de modo de funcionamiento (Figura 6).

## 1 **PUESTA EN MARCHA** 2 **MODO DE FUNCIONAMIENTO**

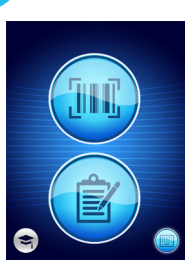

Seleccione una de las cuatro opciones disponibles (Figura 6).

Figura 6: Pantalla de modo de funcionamiento

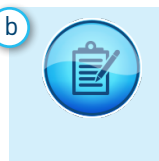

Al pulsar el botón de introducción manual del historial se activará el modo de funcionamiento manual. Este modo se utiliza cuando el paciente no tiene una pulsera con código de barras, o no tiene el tablero de Gateway instalado en la red WiFi.

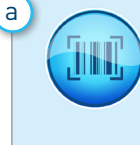

Al pulsar el botón de código de barras, se ejecutará la carga de datos completa. Utilice este modo si el paciente tiene una pulsera con código de barras y el tablero de Gateway de Provizio SEM Scanner está instalado en su red WiFi.

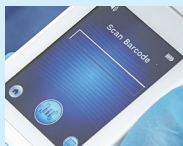

Presione el botón de código de barras en la pantalla de escaneo de código de barras (Figura 7). Coloque el escáner y use la luz verde para apuntar

Figura 7: Pantalla de escaneo de código

el lector de código de barras al código de barras del paciente (Figura 8).

Una vez que el escáner haya identificado el código de barras, emitirá un sonido breve y se mostrará la pantalla de selección de la ubicación del cuerpo (Figura 9).

Si no es posible escanearlo, presione el botón de introducción manual de la identificación del paciente (Opción c) que aparece en la esquina inferior derecha para poder introducir de forma manual el ID del paciente.

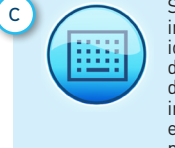

Si pulsa el botón de introducción manual de la identificación del paciente de la esquina inferior derecha, el usuario podrá introducir manualmente el ID del paciente mediante el teclado de la pantalla del escáner.

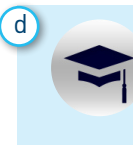

Al pulsar el botón de formación de la esquina inferior izquierda, se activará un modo de prueba para formación exclusivamente.

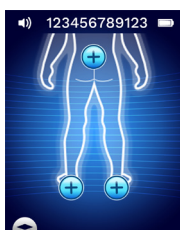

Una vez realizada la selección (a-d), el escáner se moverá automáticamente a la pantalla de selección de la ubicación del cuerpo (Figura 9).

Figura 9: Pantalla de selección de la ubicación del cuerpo

OTH-SEM250-0357 Rev D

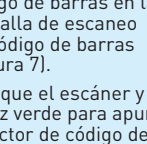

de barras

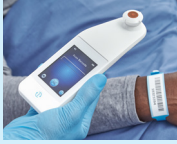

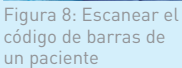

# Guía de inicio rápido

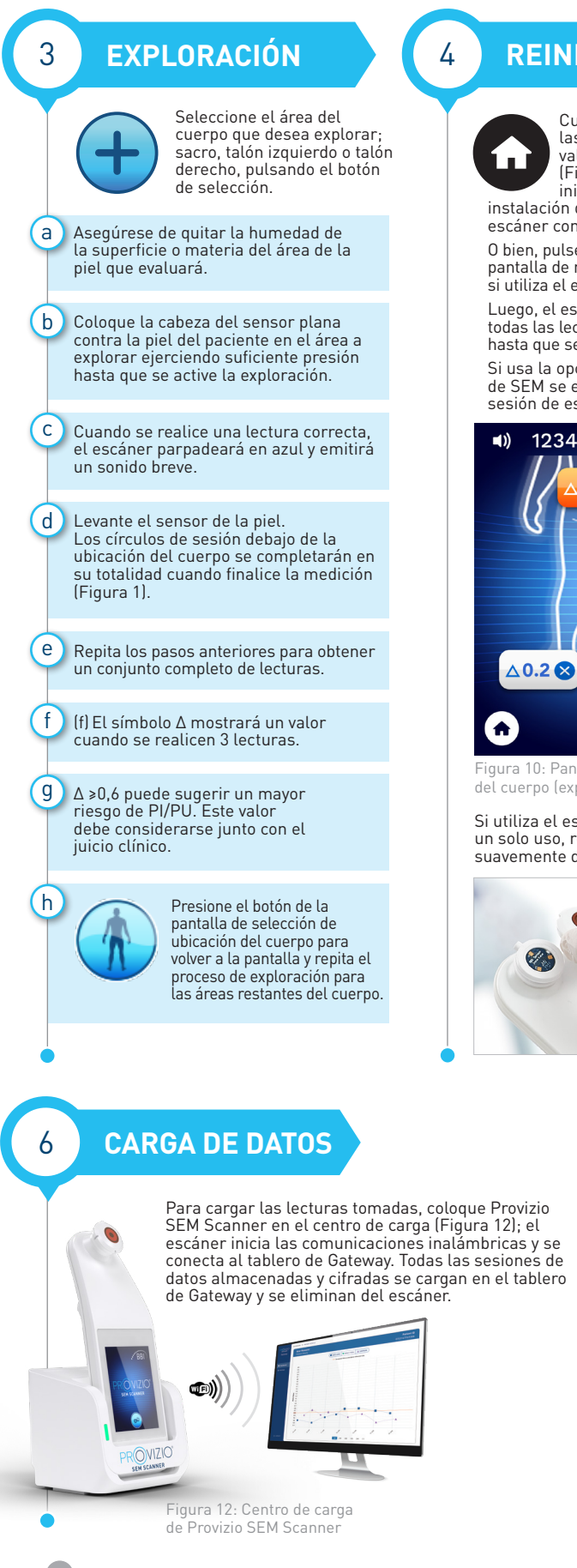

## 4 **REINICIO**

Cuando se hayan explorado todas las ubicaciones del cuerpo y los valores delta sean aceptables (Figura 10), pulse el botón de inicio para volver a la pantalla de instalación del sensor (Figura 4) si usa el

escáner con sensor de un solo uso. O bien, pulse el botón de inicio para volver a la pantalla de modo de funcionamiento (Figura 6), si utiliza el escáner con cabezal fijo integrado.

Luego, el escáner guardará y almacenará todas las lecturas tomadas de forma cifrada hasta que se carguen en el tablero de Gateway.

Si usa la opción de carga manual, las lecturas de SEM se eliminan una vez finalizada la sesión de escaneo.

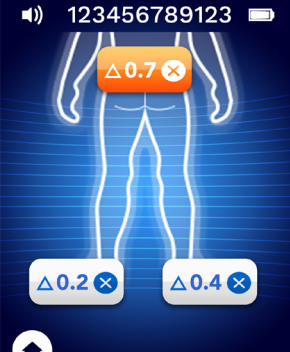

gura 10: Pantalla de selección de ubicación del cuerpo (exploraciones completadas)

Si utiliza el escáner con sensor de un solo uso, retire el sensor tirando suavemente del conector del sensor.

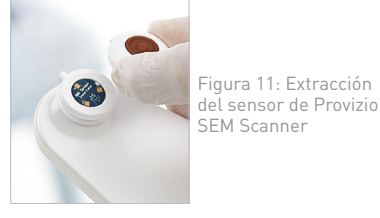

## 7 **CARGA Y DESCONEXIÓN**

Figura 13: Pantalla de carga

## 5 **LIMPIEZA**

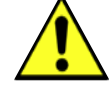

Limpie y desinfecte Provizio SEM Scanner según el procedimiento de limpieza y desinfección del manual del usuario, que está disponible en:

https://sem-scanner.com/product/user-guides

Si utiliza el escáner con sensor de un solo uso, coloque un nuevo sensor cada vez que vaya a explorar a un nuevo paciente.

Para cargarlo, coloque el escáner en el centro de carga (Figura 12). La luz del centro de carga empezará a parpadear en verde. Mientras el dispositivo está en el centro de carga, la pantalla táctil está desactivada, la pantalla muestra el estado de la carga de datos y el nivel de carga de la batería (Figura 13).

El escáner está completamente cargado cuando se iluminan cinco barras verdes.

> Para desconectar el escáner, mantenga presionado el botón Acción.